## 057:020 FALL 2008

### How to access Wiley-Plus

1. Find a paper as shown in Fig. 1. It should be included in the **front page of the textbook**, **inside a white envelope**. Newly purchased textbook must have it.

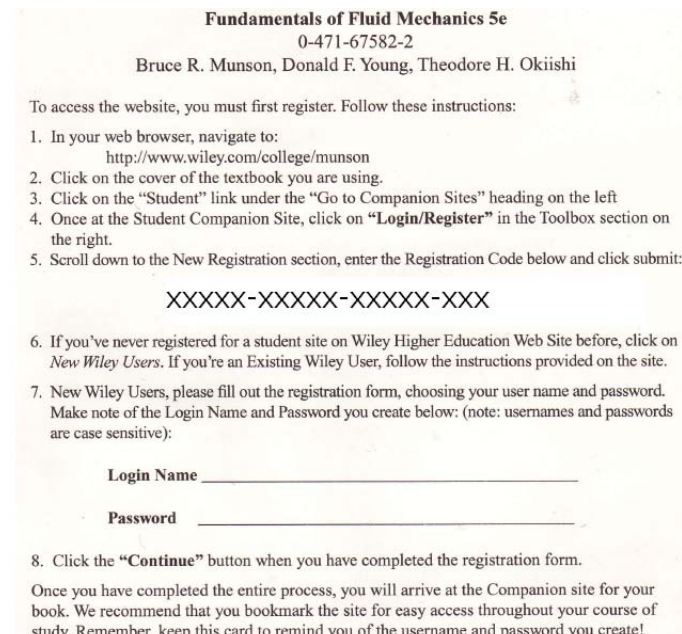

Fig. 1

2. Access the Wiley website as listed:<br>http://www.wiley.com/college/munson

3. Click the picture as seen in Fig. 2.

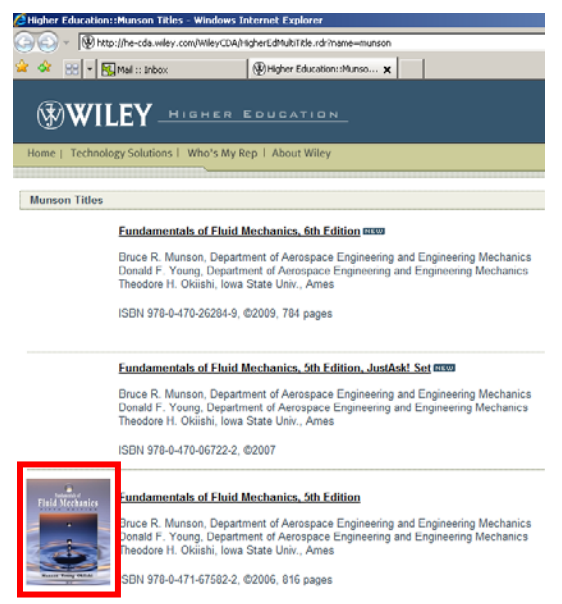

Fig. 2

# 057:020 FALL 2008

4. Click "the Student Companion Site" as shown in Fig. 3.

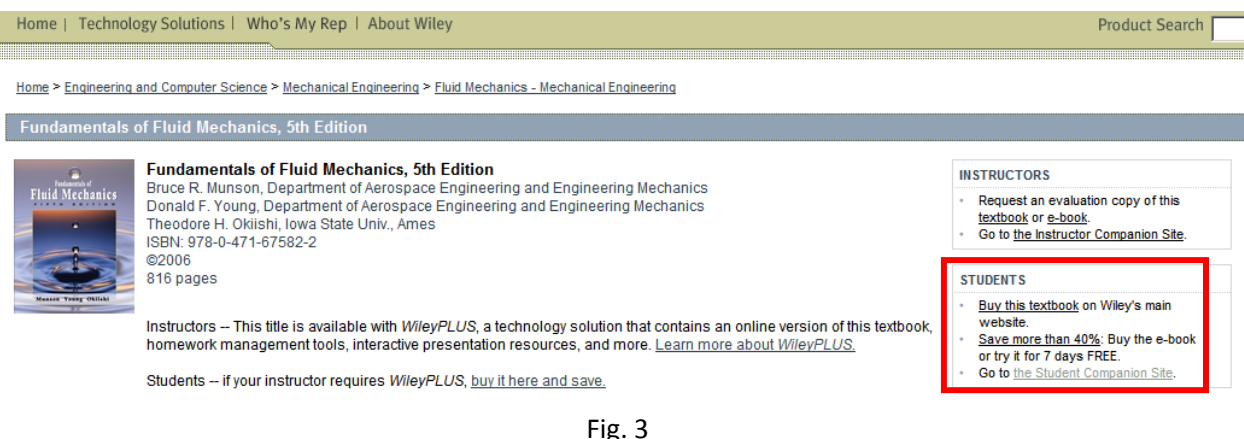

5. To see/download the resources in the "Student Companion Site", you need to register yourself **using**  digits number given in Fig. 1 (xxxxx-xxxxx-xxxxx-xxx). Initial registration requires the digits number given in Fig. 1, so **make sure that you have the digits number with you** and **DO NOT SHARE IT WITH OTHER STUDENTS!!!!** Follow the procedure/guidance in the website for your initial registration. In the next time, you will use **your own username and password** to log-in the "Student Companion Site".

6. Once your registration is succeeded, try to obtain resources from the website. For instance, if you want to watch relevant movies, go to "Videos" link under "Browse by Resource" as shown in Fig. 4.

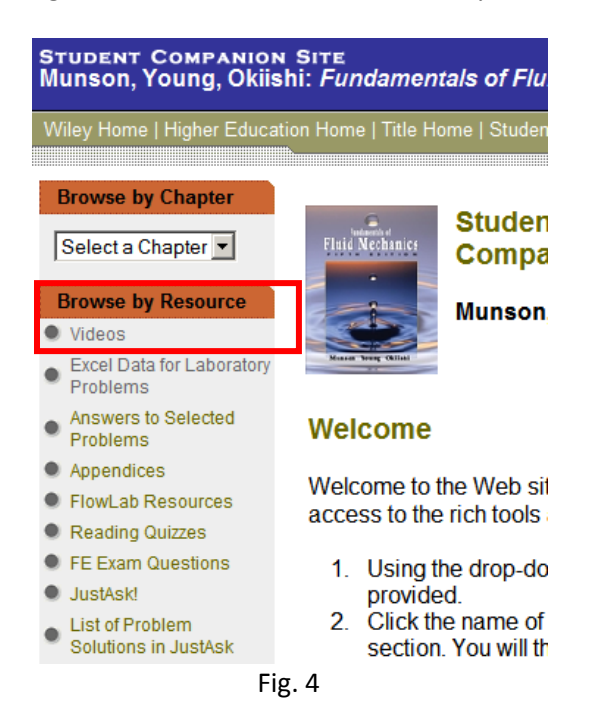

7. Click any of links as shown in Fig. 5. If the site asks you a username and password to watch movies, **use your own** as you already set up. Once you properly type in your username and password, movies are available as shown in Fig. 6.

# 057:020 FALL 2008

#### **Videos**

requires Apple QuickTime Plug-in

### **Password Protected Assets** Need to Register?

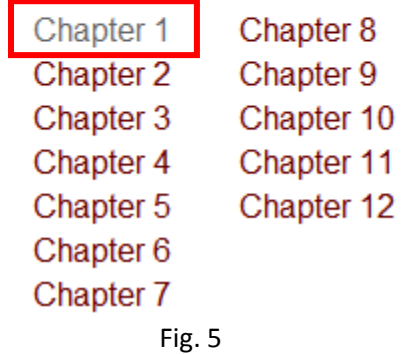

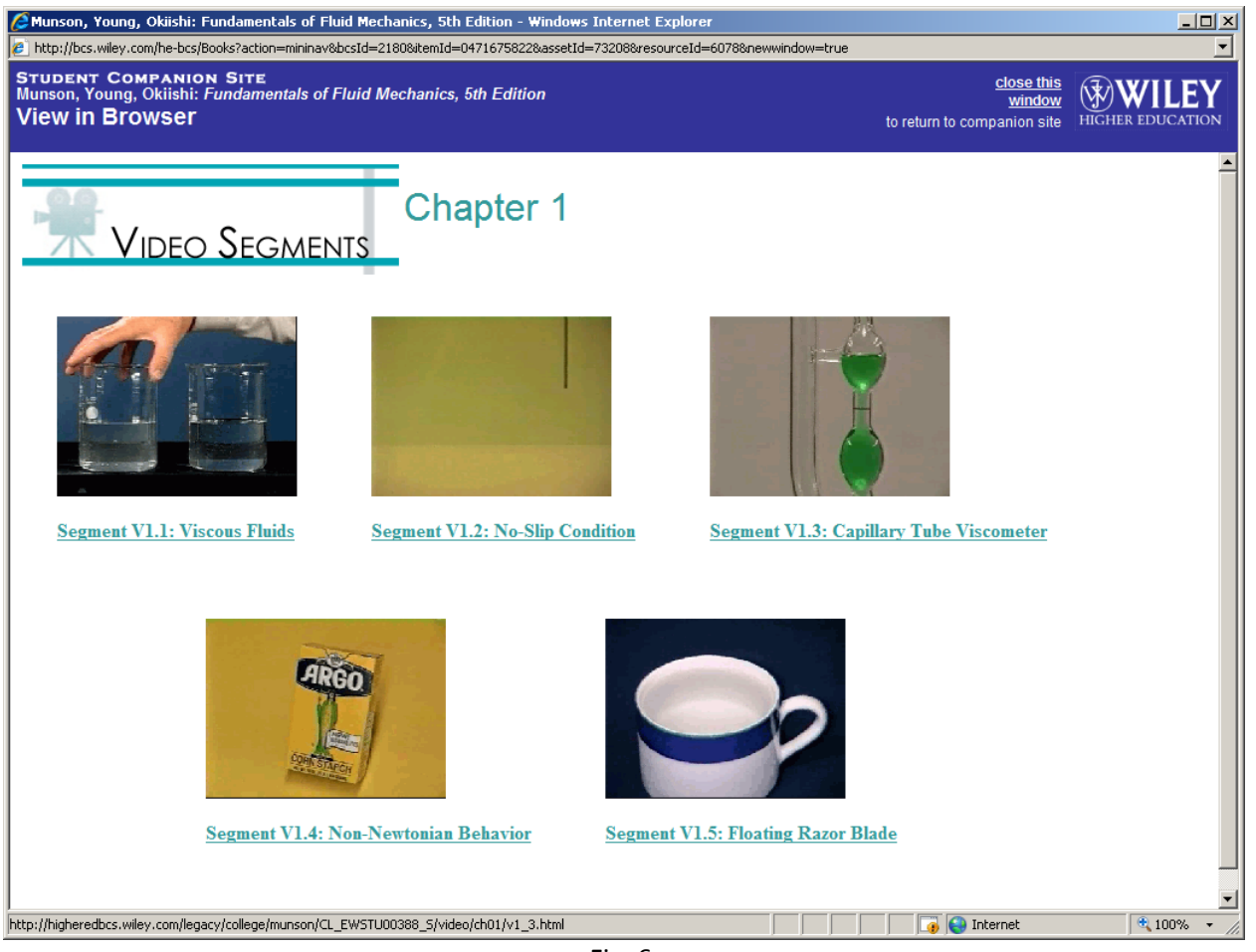

Fig. 6

\*\* If you cannot access the website, contact TAs, nobuaki-sakamoto@uiowa.edu or taoxing@uiowa.edu, for help.